# **CALIFORNIA GRADUATE SCHOOL OF THEOLOGY**

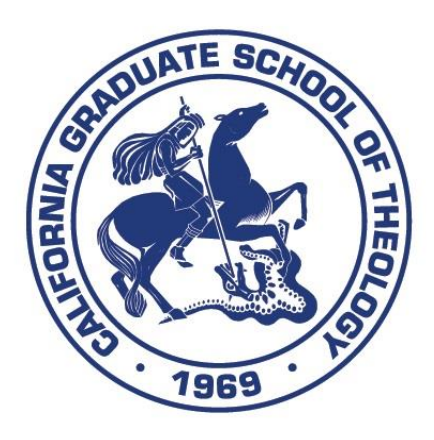

# **MOODLE e-CLASS MANAGEMENT STUDENT MANUAL** 2019-2020

11277 Garden Grove Blvd., 2<sup>nd</sup> Floor, Garden Grove, CA 92843 Tel: (714) 636-1722 Fax: (714) 636-1725 www.Cal Grad.edu info@Cal Grad.edu

Created: 01/08/2019

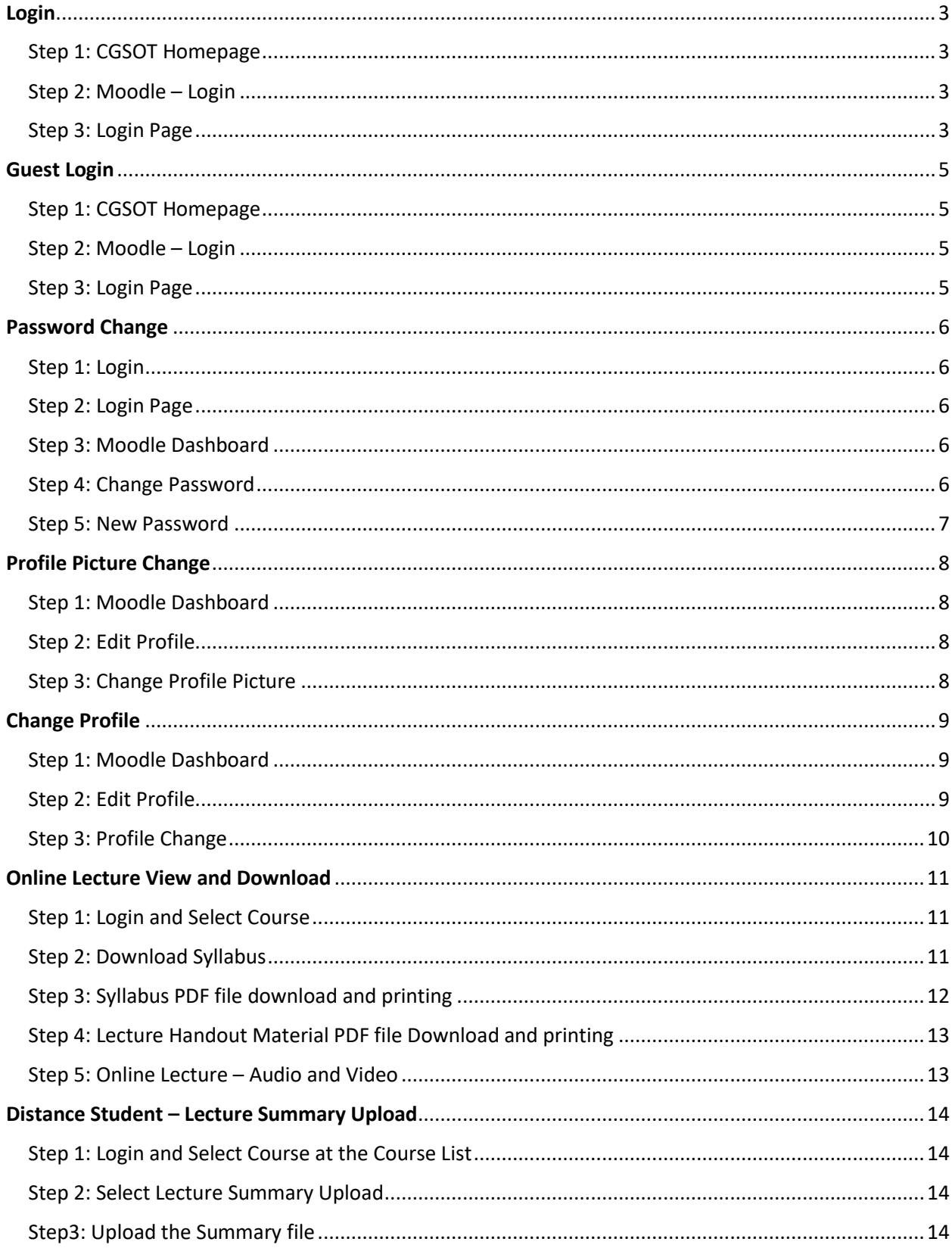

# **Table of Contents**

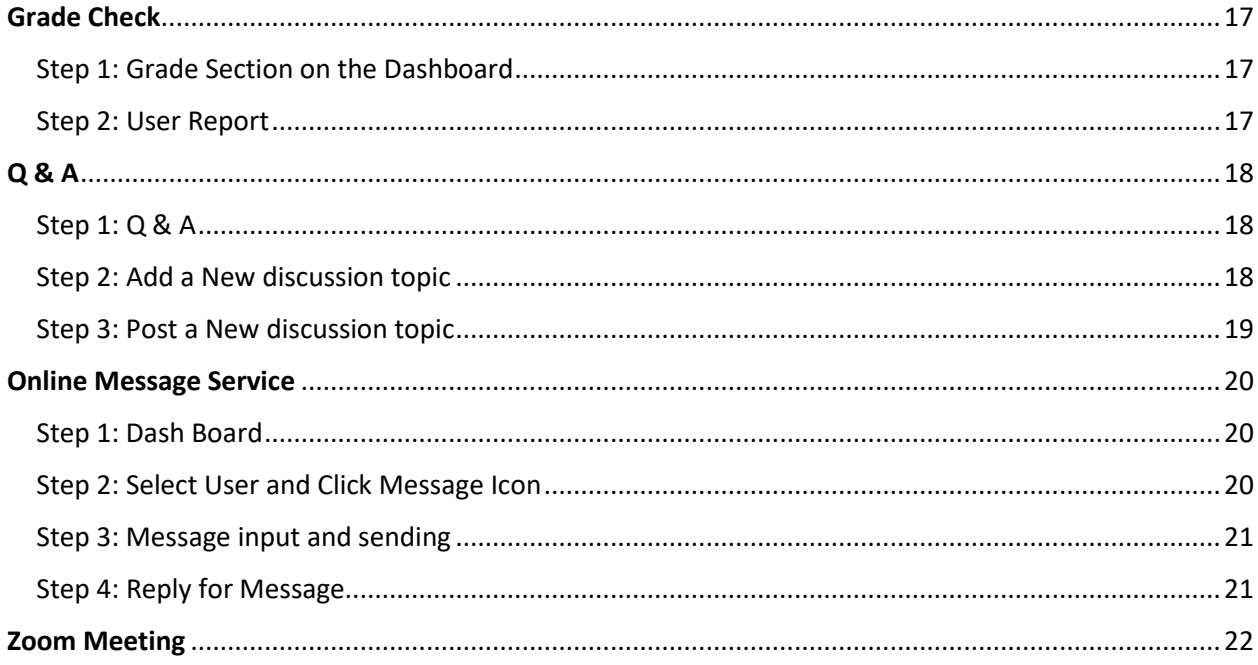

## Login

#### <span id="page-5-1"></span><span id="page-5-0"></span>Step 1: CGSOT Homepage

Site Address[: http://www.cgsot.edu/](http://www.cgsot.edu/)

#### Click "Moodle"

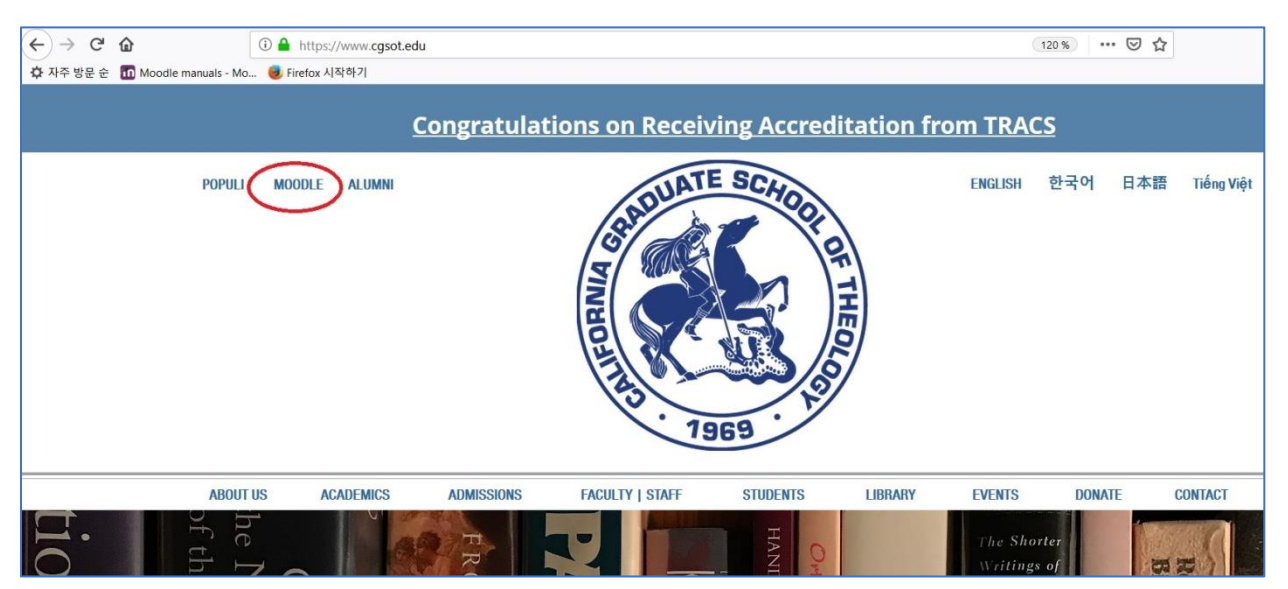

#### <span id="page-5-2"></span>Step 2: Moodle – Login

Click Login in the Top-right section of Moodle main page

<span id="page-5-3"></span>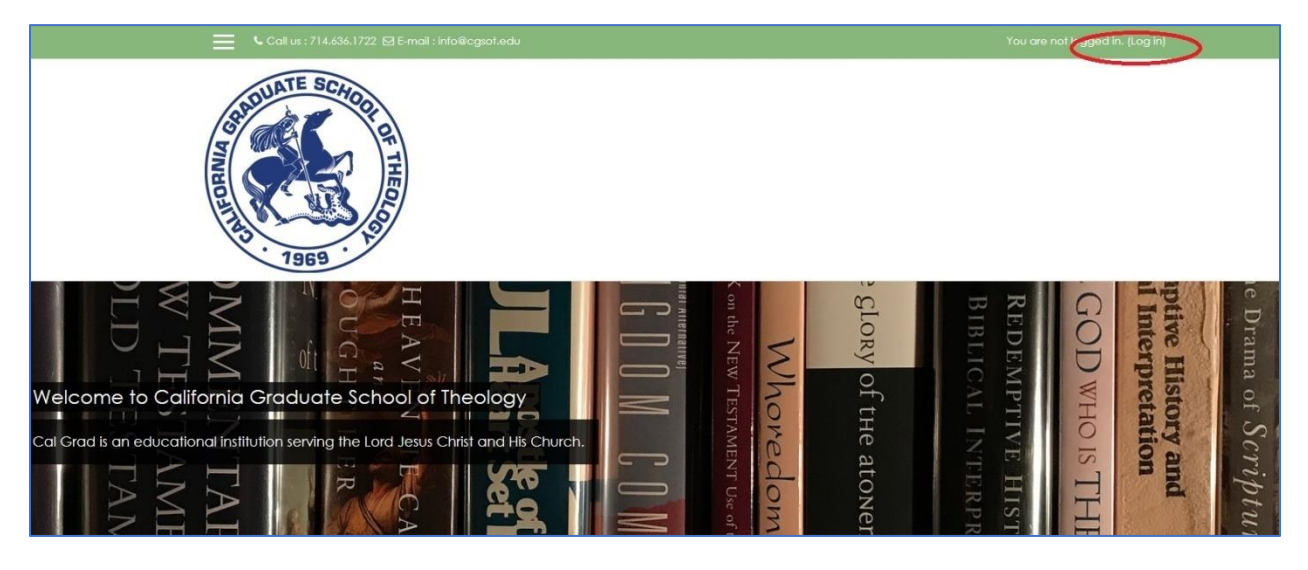

Step 3: Login Page Input your ID and Password to Login

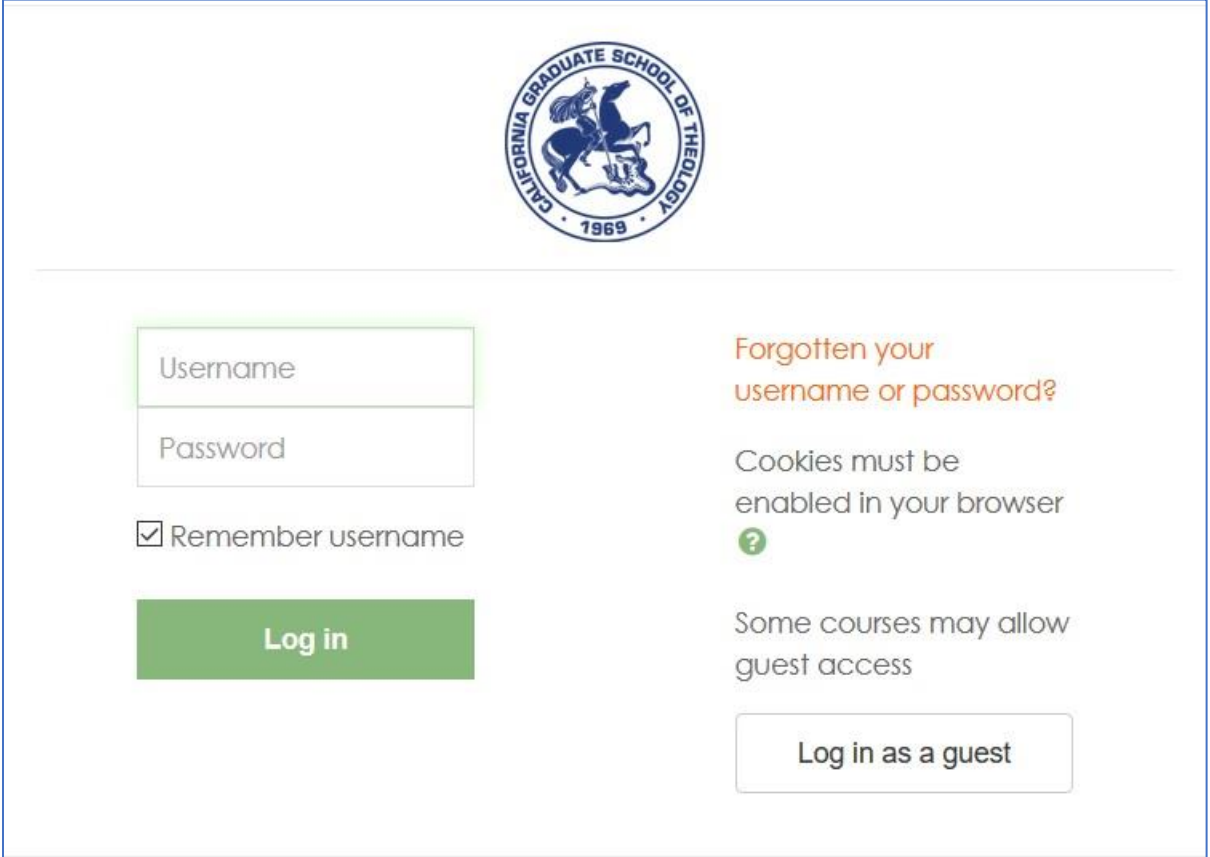

# Guest Login

<span id="page-7-1"></span><span id="page-7-0"></span>Step 1: CGSOT Homepage Site Address[: http://www.cgsot.edu/](http://www.gm.edu/)

Click "Moodle" Link

<span id="page-7-2"></span>Step 2: Moodle – Login Click Login in the Top-right section of Moodle main page

<span id="page-7-3"></span>Step 3: Login Page Click "Log in as a guest"

(Guest Login has limited access to Moodle.)

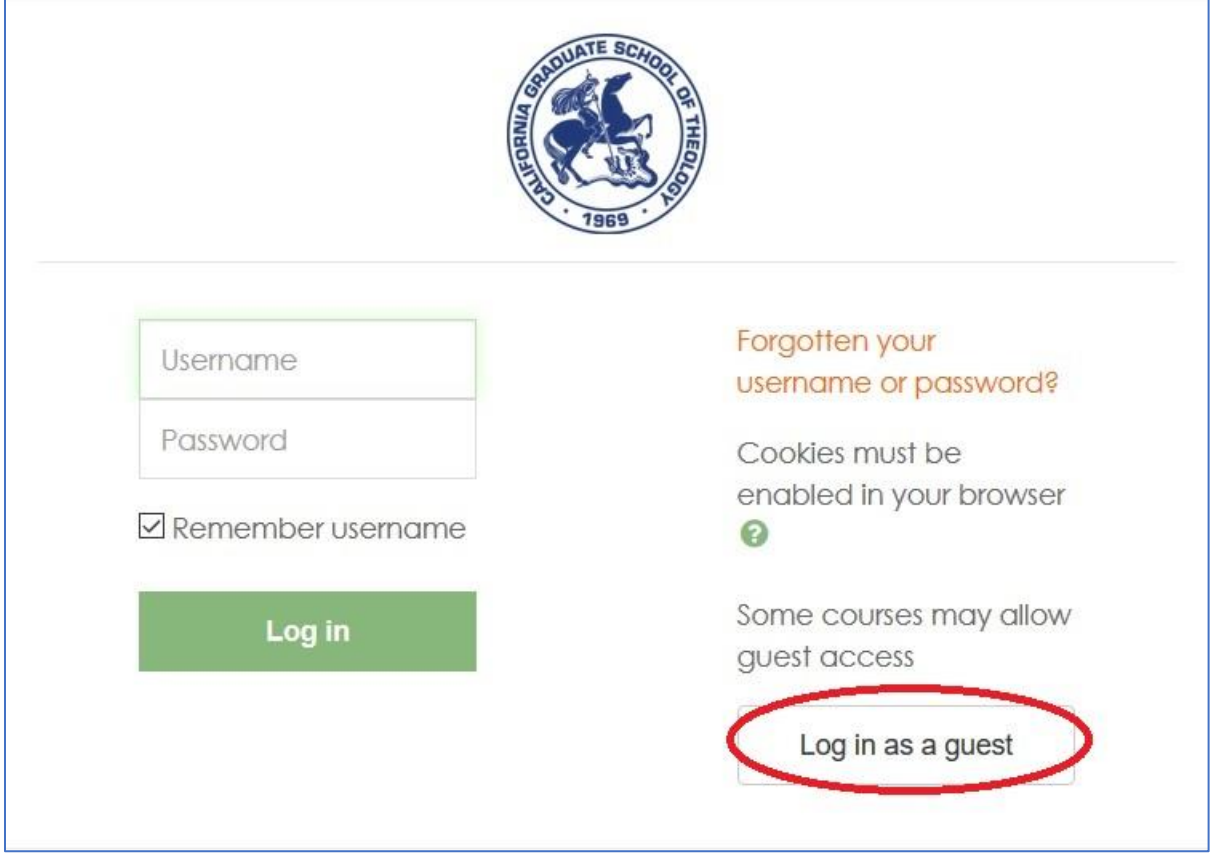

# Password Change

<span id="page-8-1"></span><span id="page-8-0"></span>Step 1: Login Click Login in Top-right section of Moodle

<span id="page-8-2"></span>Step 2: Login Page Input your ID and Password to Login

#### <span id="page-8-3"></span>Step 3: Moodle Dashboard

Click Top-right section of Moodle Dashboard (Icon with your Profile Picture) and then Click "Preferences."

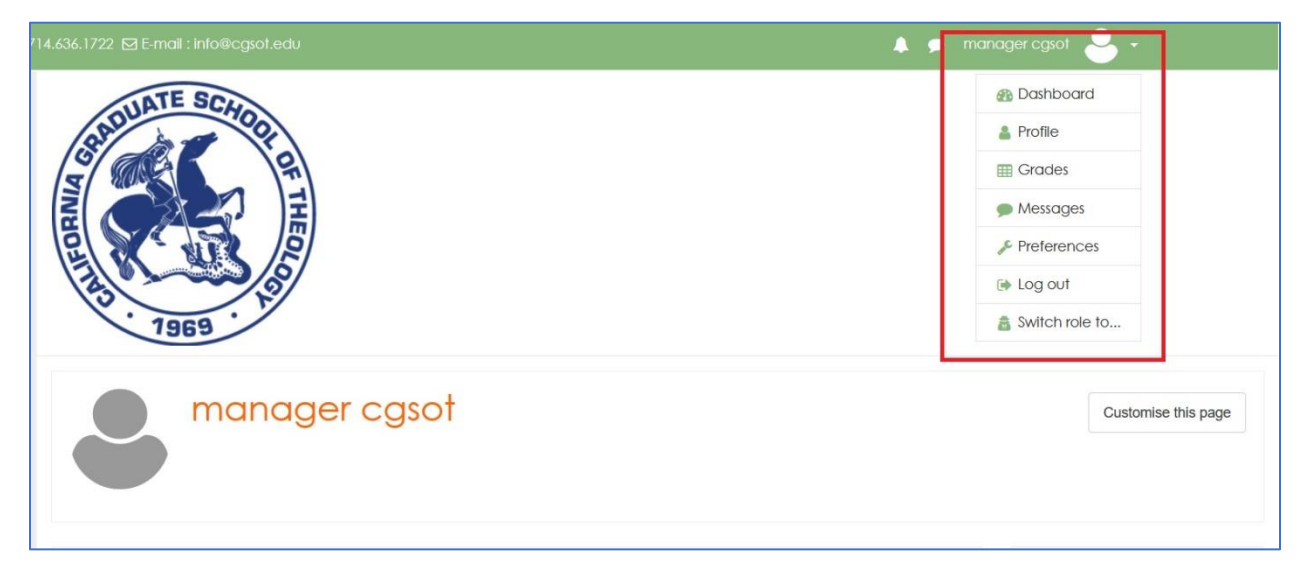

#### <span id="page-8-4"></span>Step 4: Change Password

In Preferences, click "Change password" under User account section.

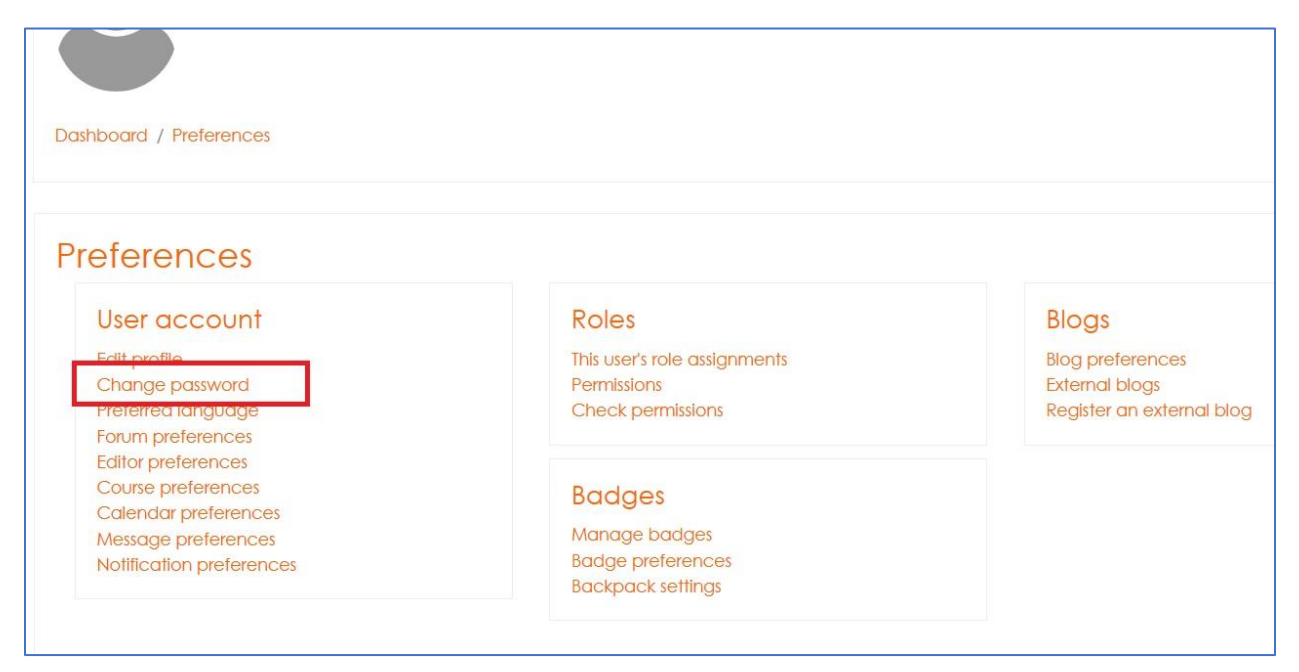

#### <span id="page-9-0"></span>Step 5: New Password

#### Input Current Password and New Password

The password must have at least 8 characters, at least 1 digit(s), at least 1 lower case letter(s), at least 1 upper case letter(s), at least 1 non-alphanumeric character(s) such as  $*$ , -, or #

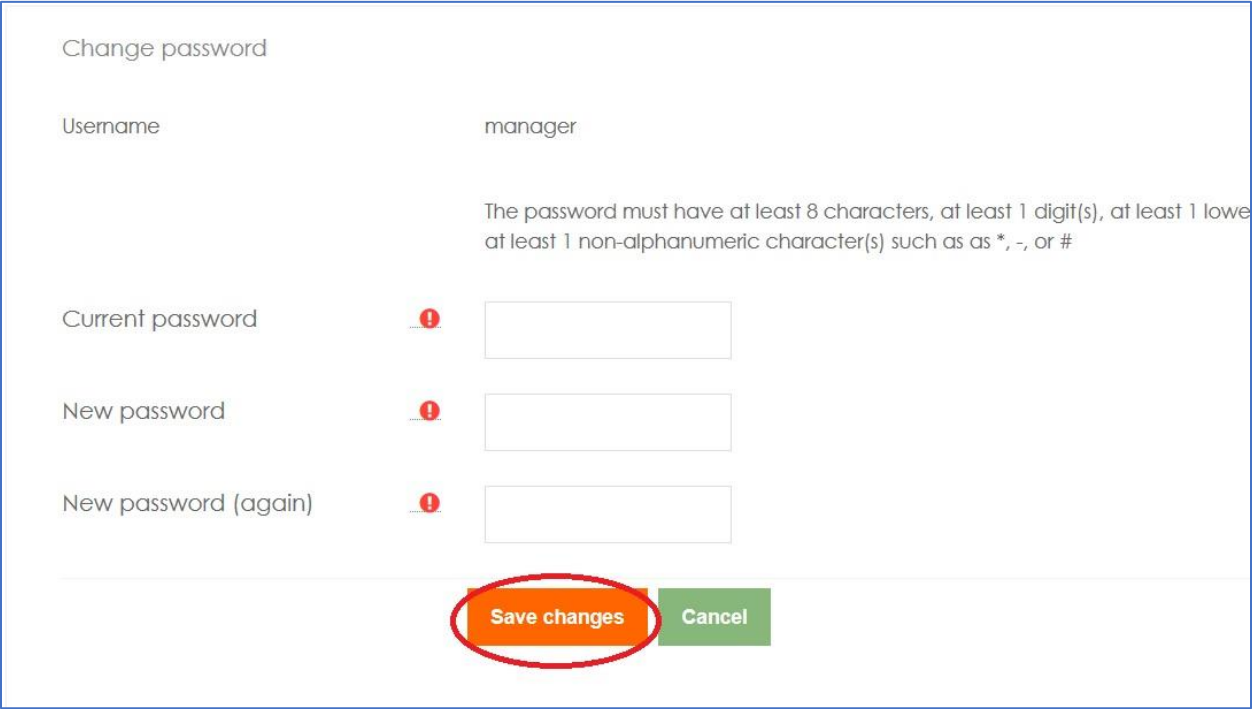

# Profile Picture Change

#### <span id="page-10-1"></span><span id="page-10-0"></span>Step 1: Moodle Dashboard

Click Top-right section of Moodle Dashboard (Icon with your Profile Picture) and then Click Preferences.

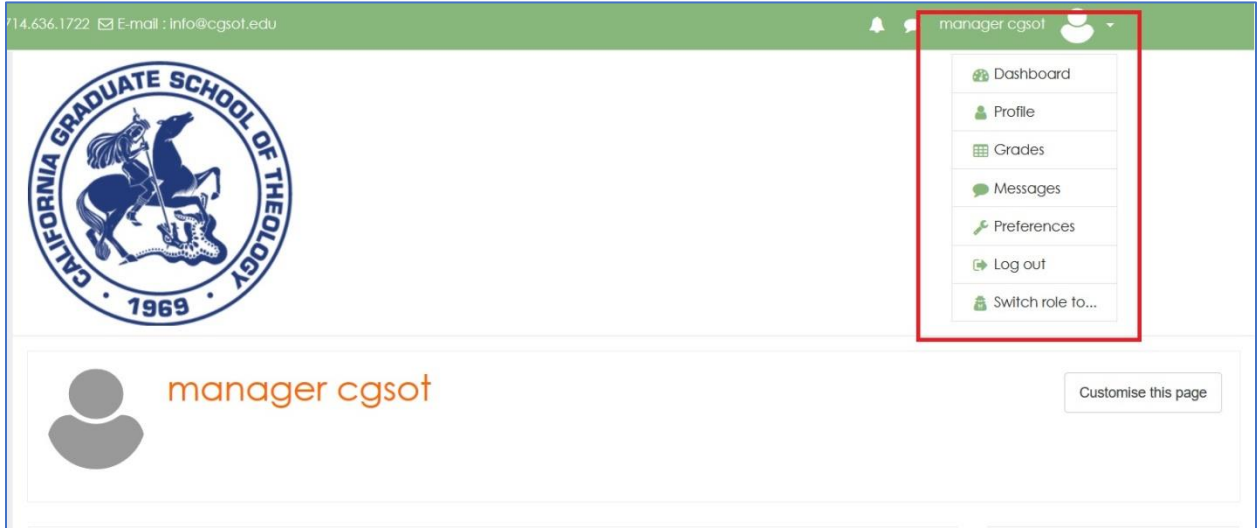

#### <span id="page-10-2"></span>Step 2: Edit Profile

In Preferences, click "Edit Profile" under User account section.

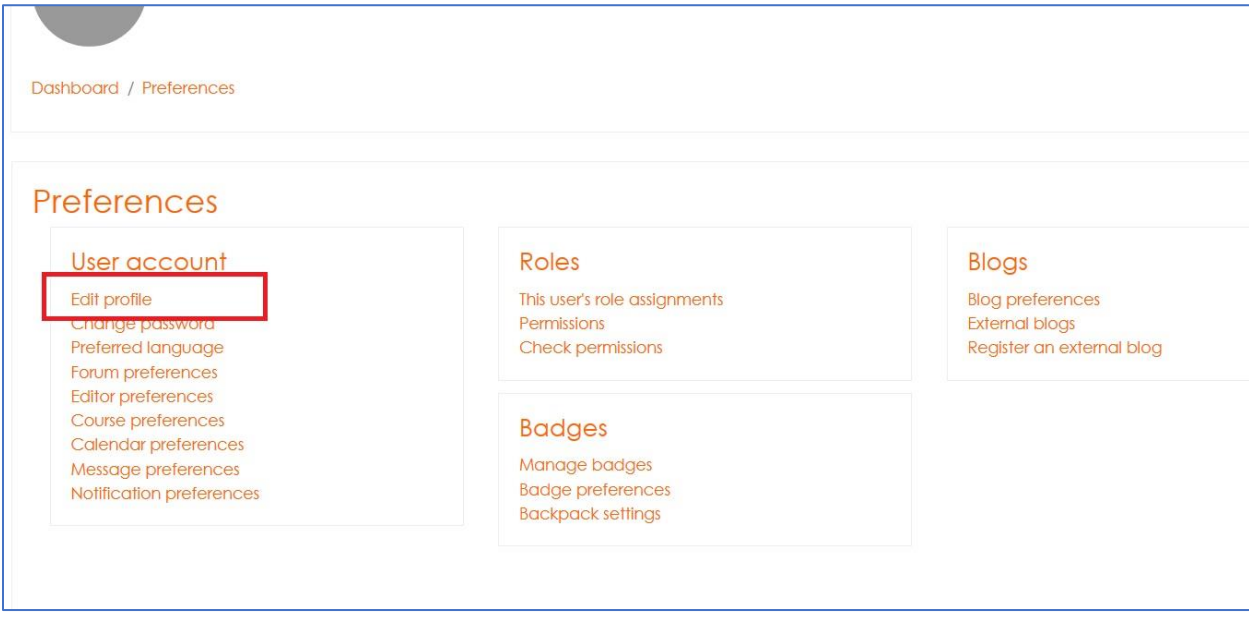

#### <span id="page-10-3"></span>Step 3: Change Profile Picture

Scroll down until you reach User Picture section. You can upload new profile picture by either drag and drop picture into "You can drag and drop file here to add them" or click it to browse and then upload picture.

Accepted file types: .gif, .jpe, .jpeg, .jpg, .png, .svg, .svgz

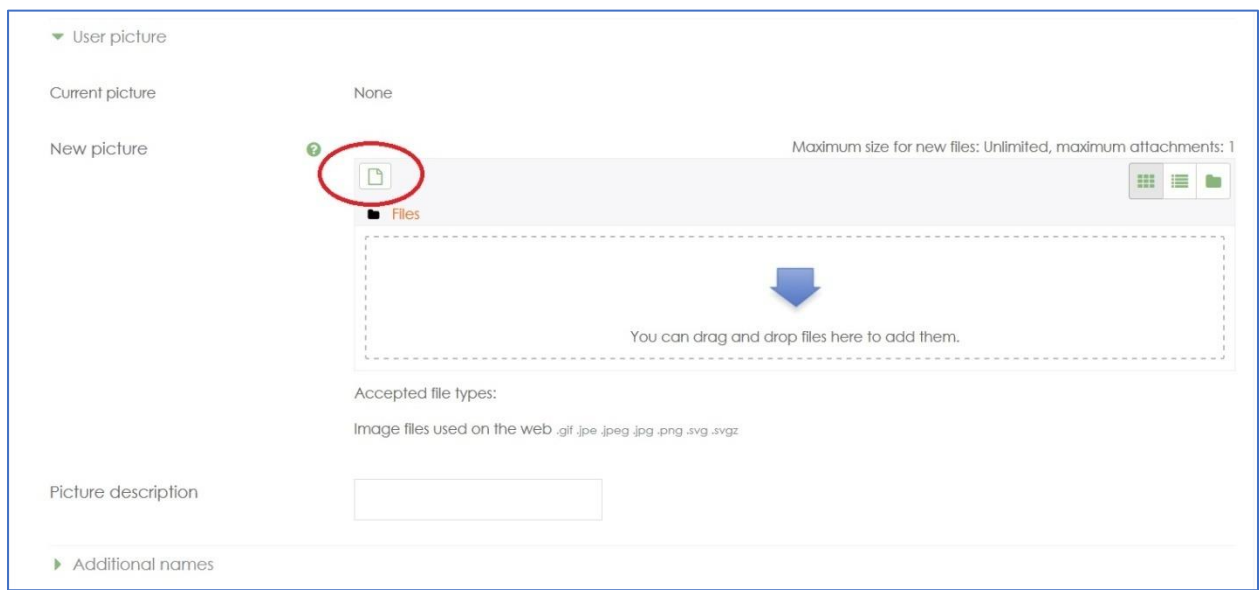

# Change Profile

#### <span id="page-11-1"></span><span id="page-11-0"></span>Step 1: Moodle Dashboard

After login, click top-right section of Moodle Dashboard (Icon with your Profile Picture) and then Click Preference.

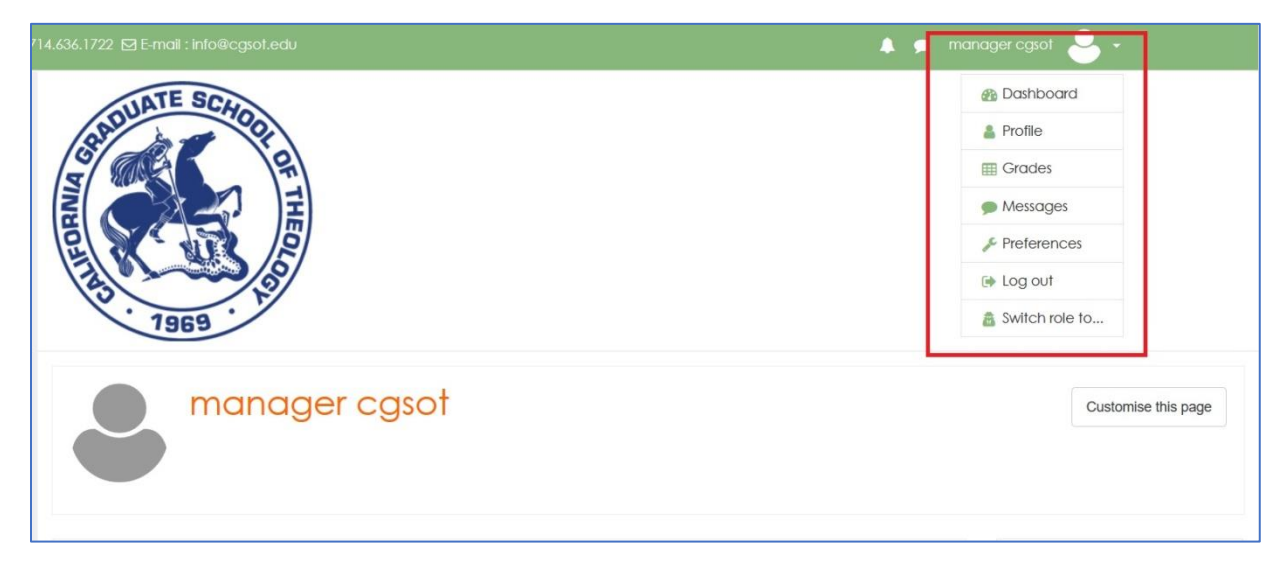

#### <span id="page-11-2"></span>Step 2: Edit Profile

In Preferences, click "Edit Profile" under User account section.

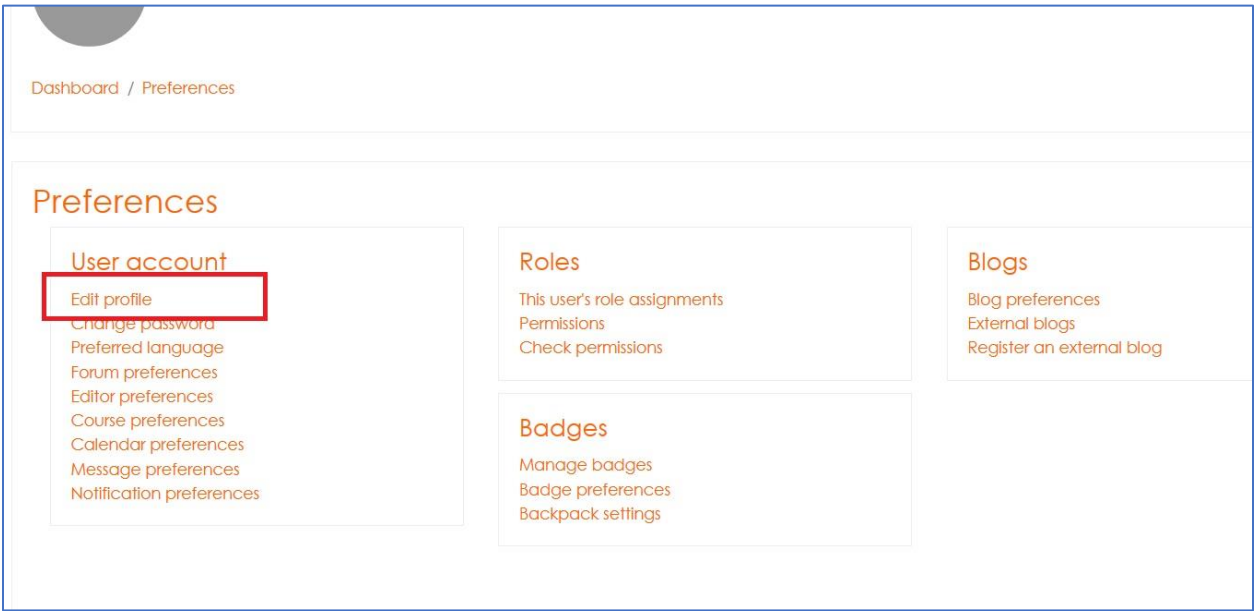

# <span id="page-12-0"></span>Step 3: Profile Change

Under "General" section, you can update your information.

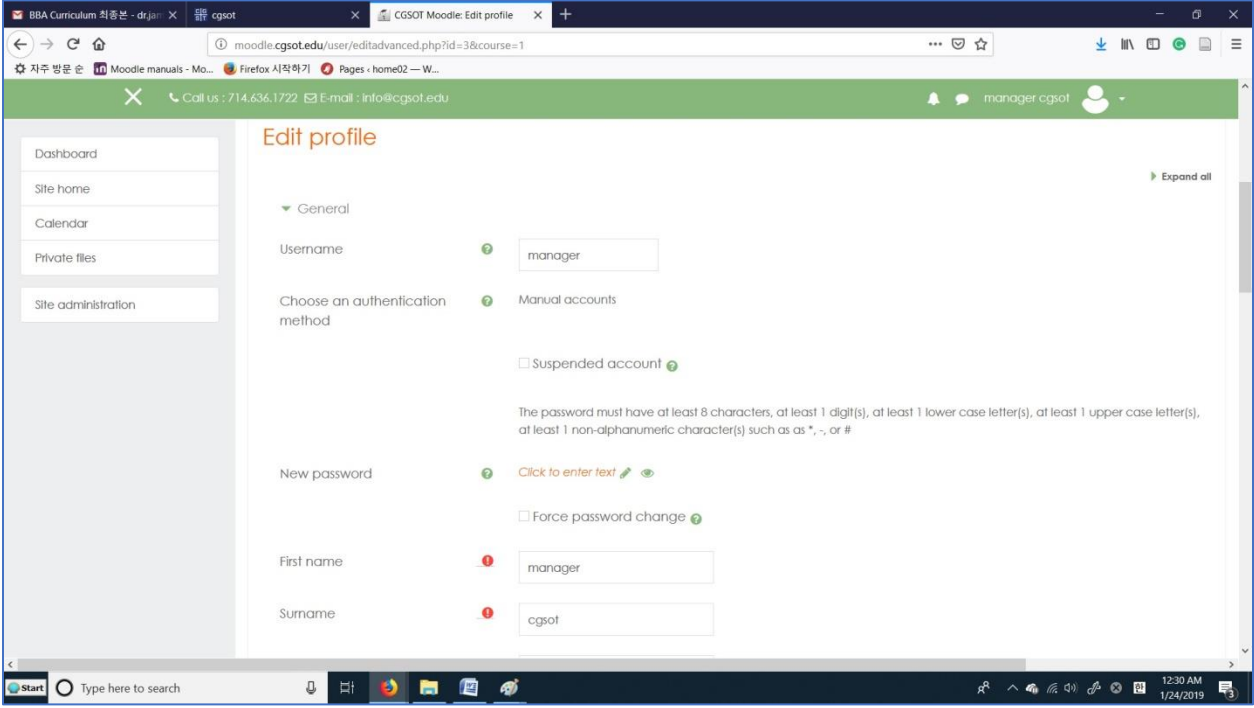

### Online Lecture View and Download

#### <span id="page-13-1"></span><span id="page-13-0"></span>Step 1: Login and Select Course

After Login, click the name of course title at the left side of Moodle Dashboard.

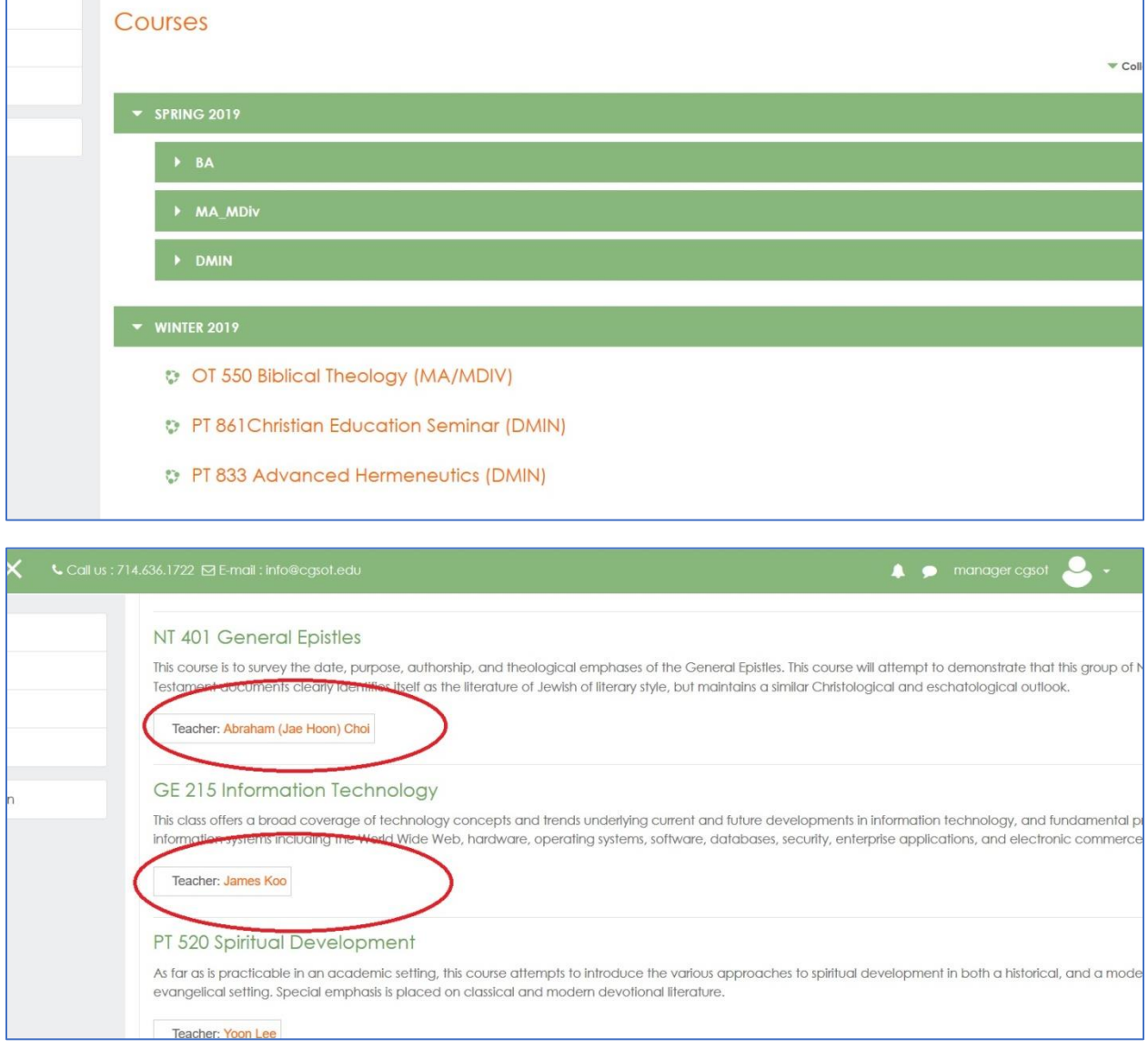

#### <span id="page-13-2"></span>Step 2: Download Syllabus

Click the Syllabus (PDF file) to download it at First Weekly Outline Page

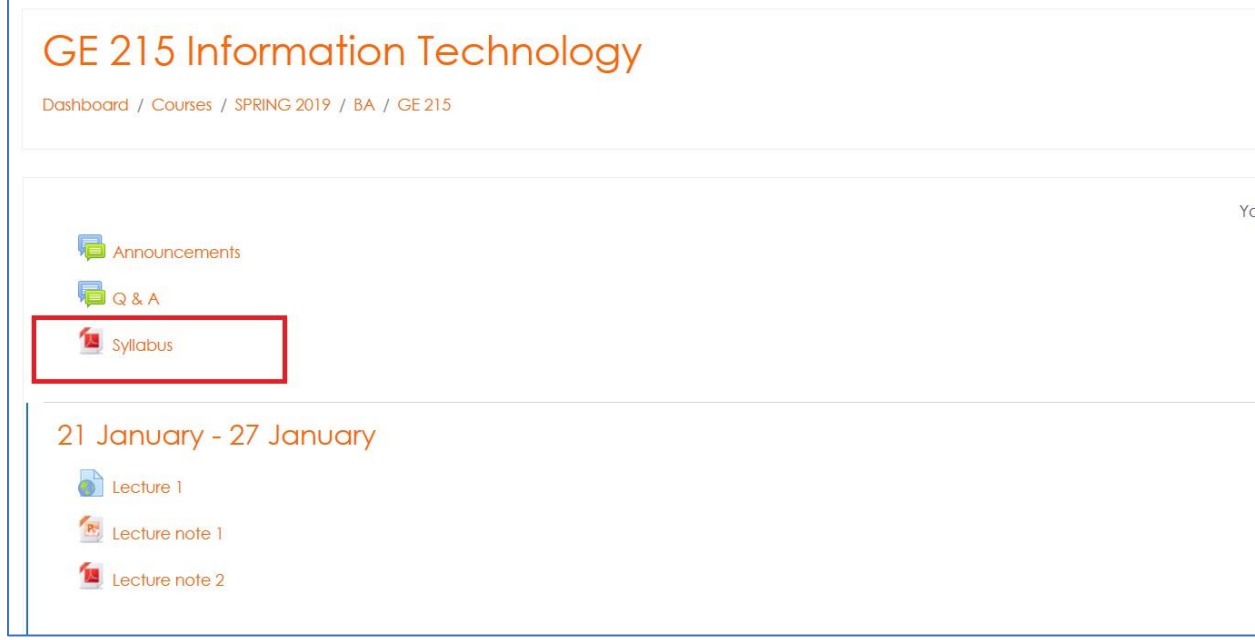

#### <span id="page-14-0"></span>Step 3: Syllabus PDF file download and printing

Use the PDF Reader (example: Adobe Acrobat Reader, shown below)

Can see and printing the Syllabus PDF files

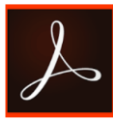

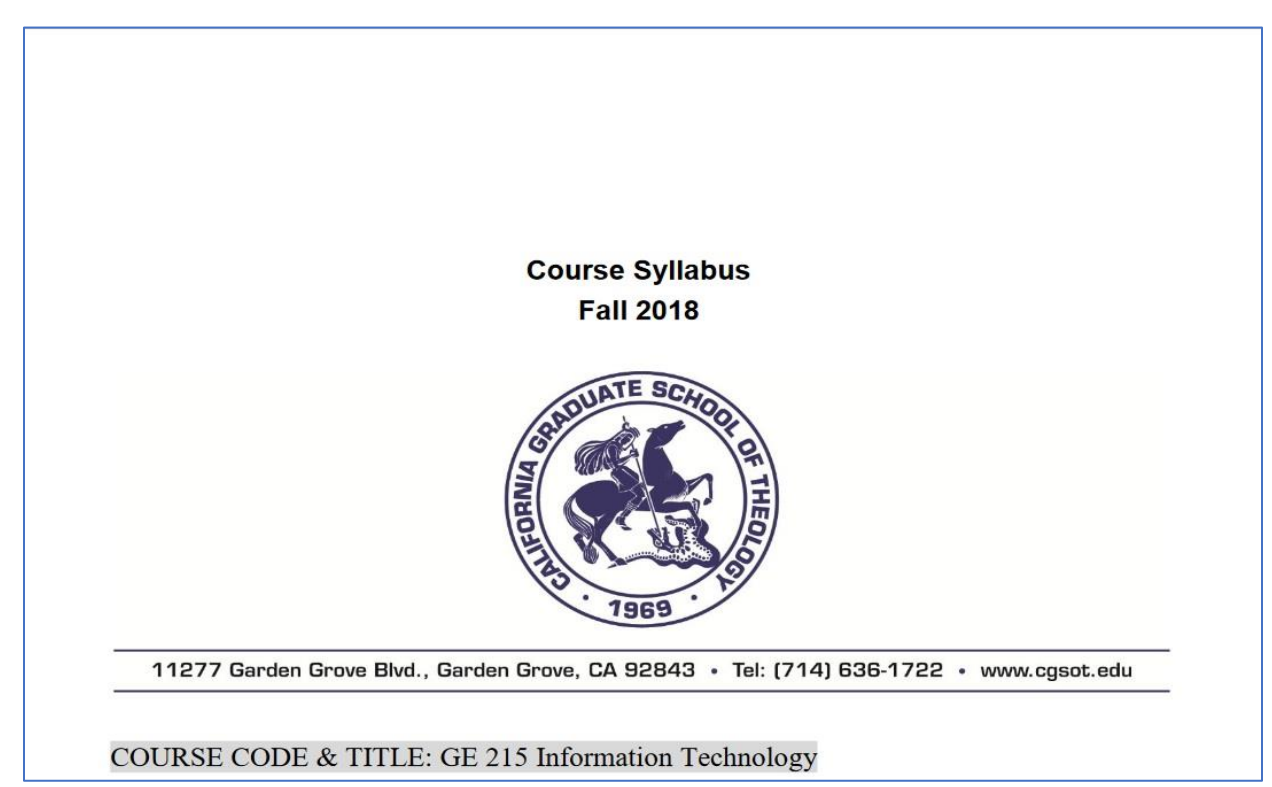

#### <span id="page-15-0"></span>Step 4: Lecture Handout Material PDF file Download and printing

Each class has the lecture handout material, if correspondent instructors prepared them.

Similar to Syllabus, students can click the handout name and download and printing

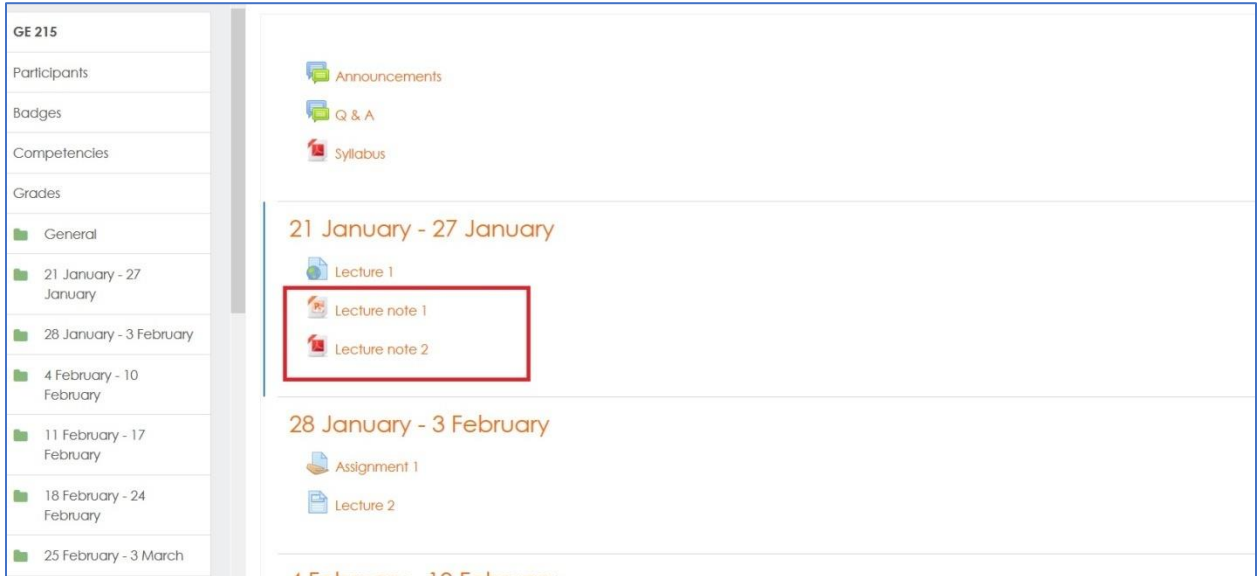

#### <span id="page-15-1"></span>Step 5: Online Lecture – Audio and Video

Class lecture audio and video files are available in format.

Students need the software to play WMV files; so use Windows Media Player or other compatible software.

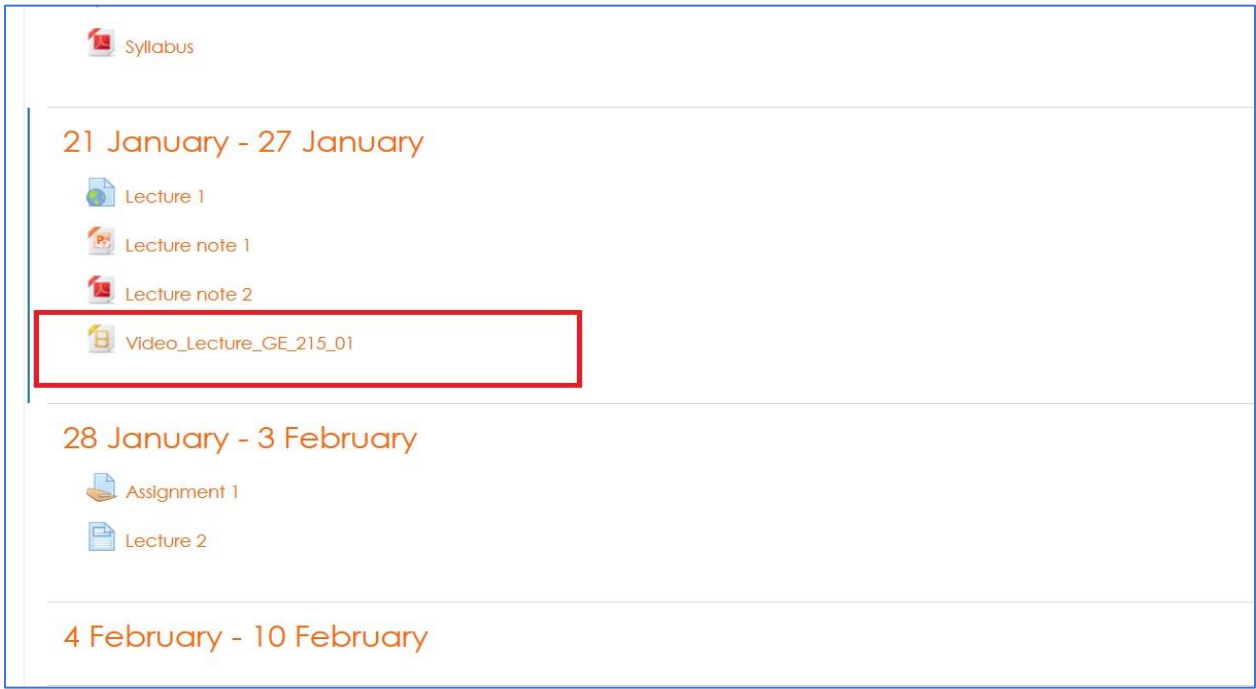

# Distance Student – Lecture Summary Upload

<span id="page-16-1"></span><span id="page-16-0"></span>Step 1: Login and Select Course at the Course List

Click the name of course title.

<span id="page-16-2"></span>Step 2: Select Lecture Summary Upload

Click the link of Weekly Report

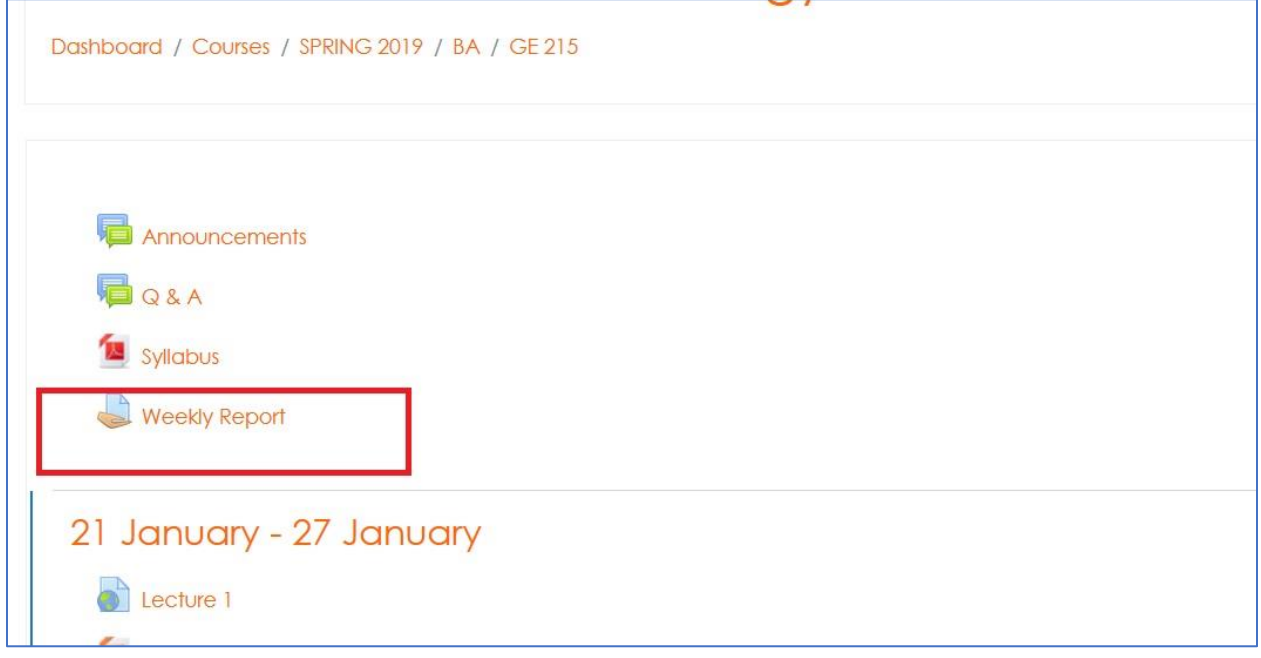

#### <span id="page-16-3"></span>Step3: Upload the Summary file

Prepare the Summary files with Microsoft Word or PDF.

Click the"Add submission"

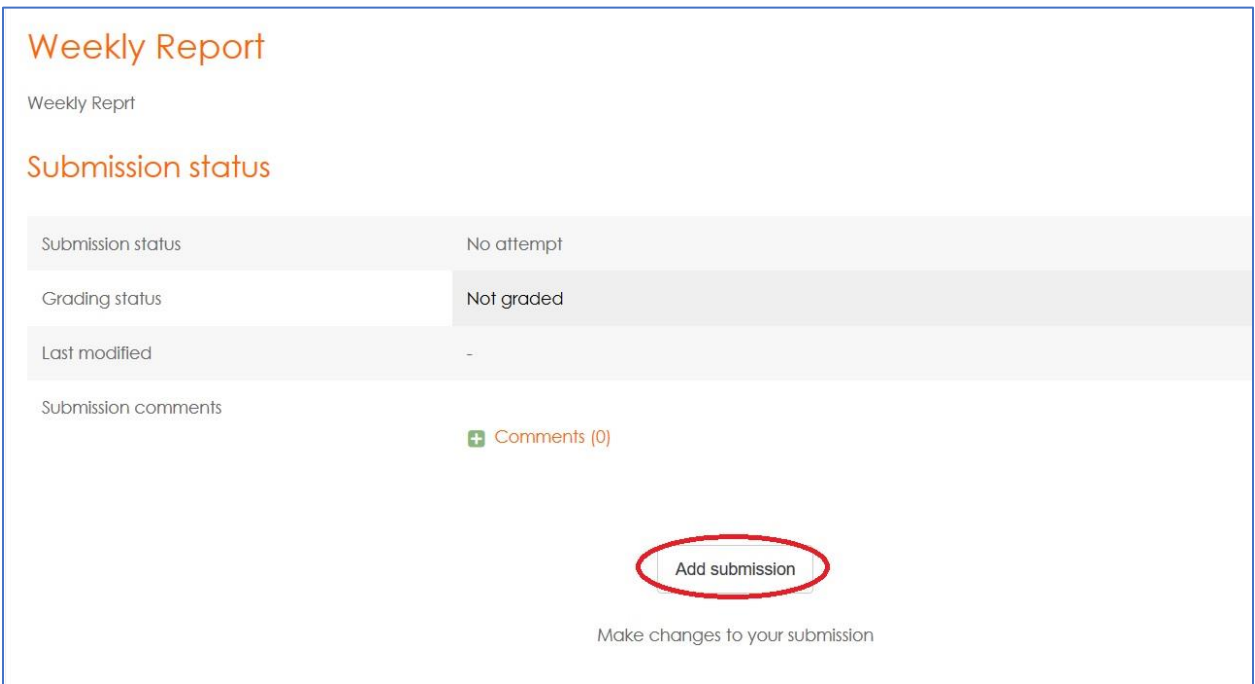

Browse your file to drag it to upload file.

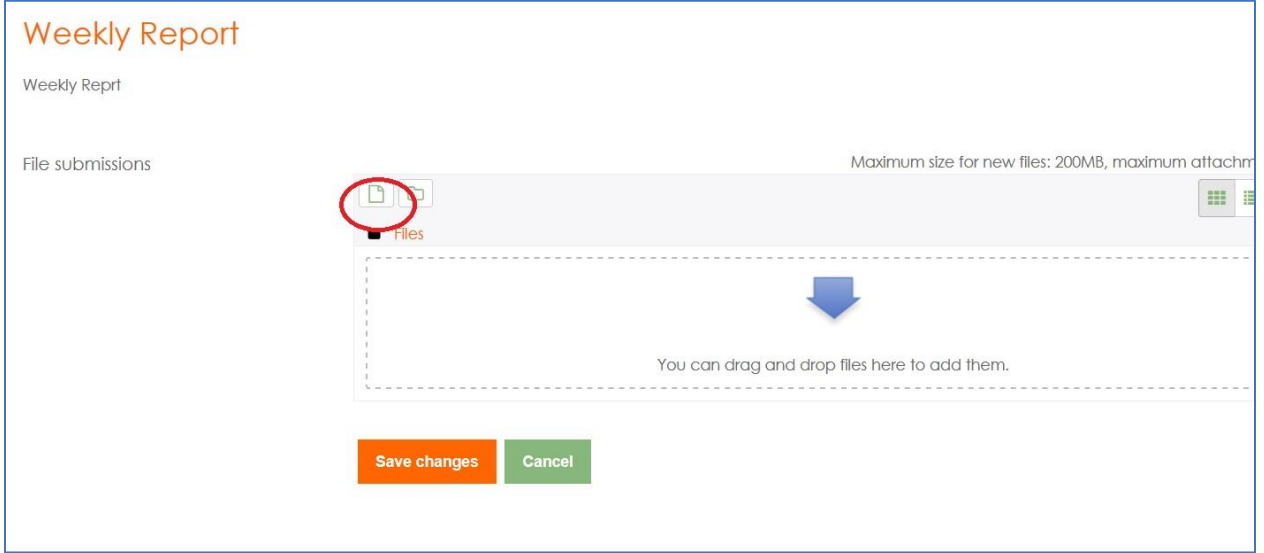

Browse your file to drag it to upload file.

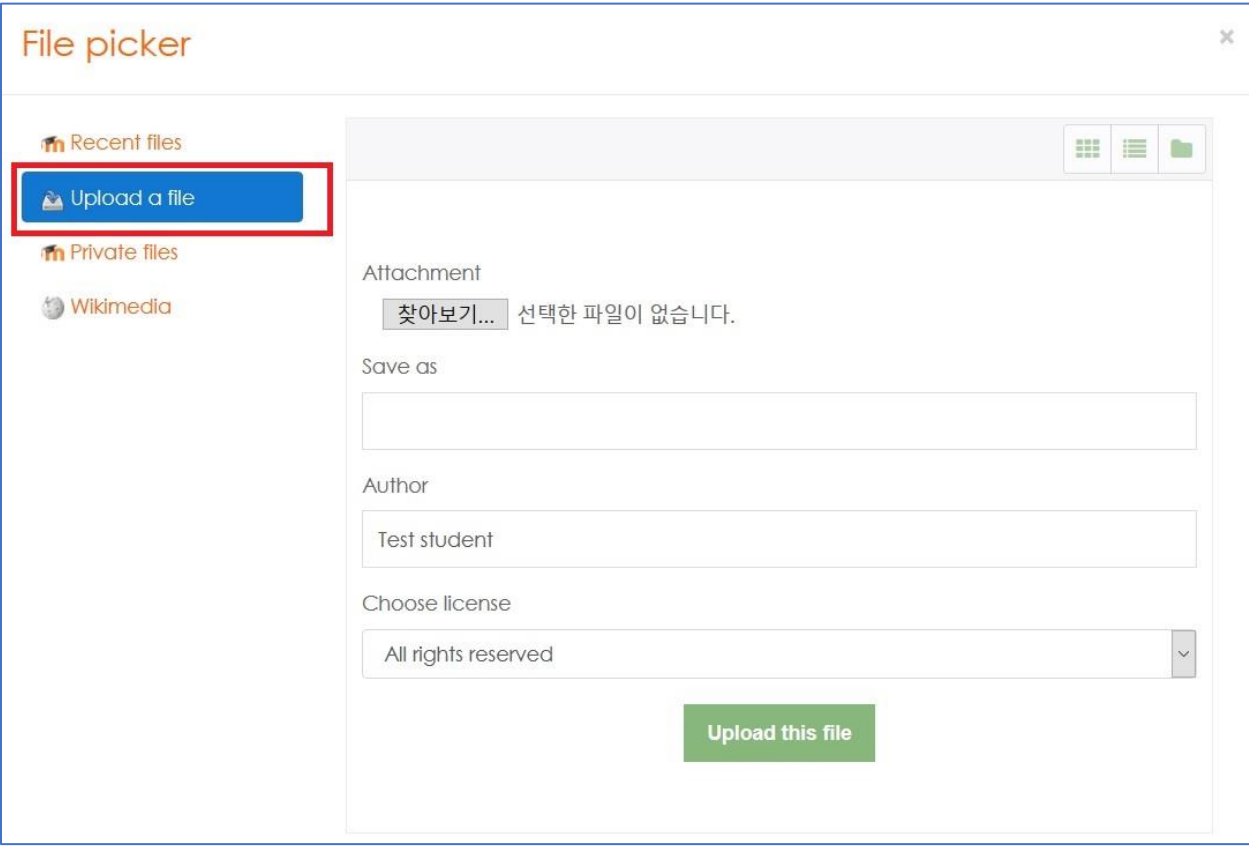

## Grade Check

#### <span id="page-19-1"></span><span id="page-19-0"></span>Step 1: Grade Section on the Dashboard

Click Lift section of Moodle Dashboard (Icon with your Profile Picture) and then Click "Grades."

#### <span id="page-19-2"></span>Step 2: User Report

Click the course name to view details on your grading.

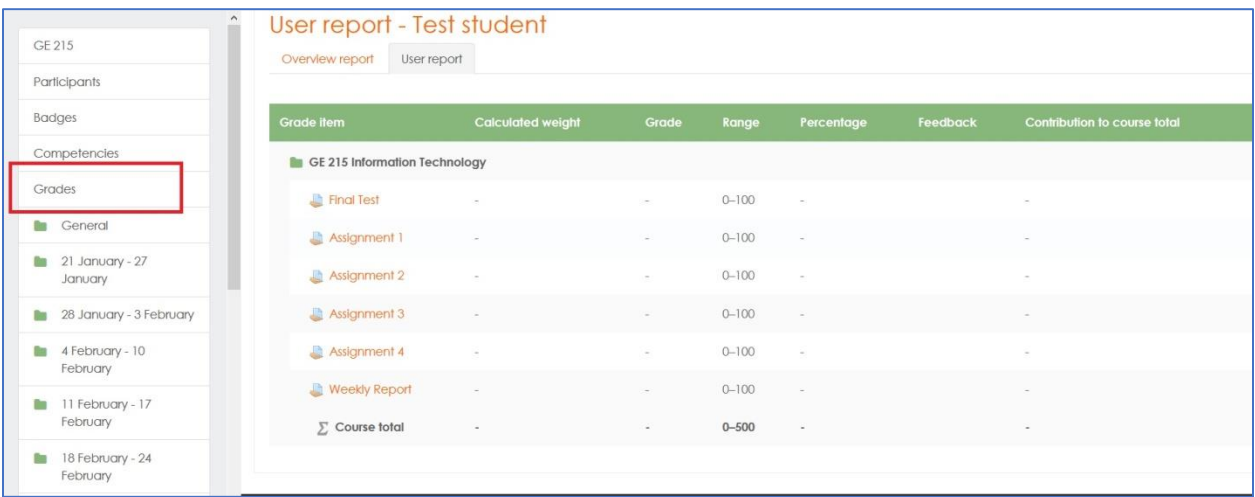

# Q & A

#### <span id="page-20-1"></span><span id="page-20-0"></span>Step 1: Q & A

Request questions and share the information with classmate

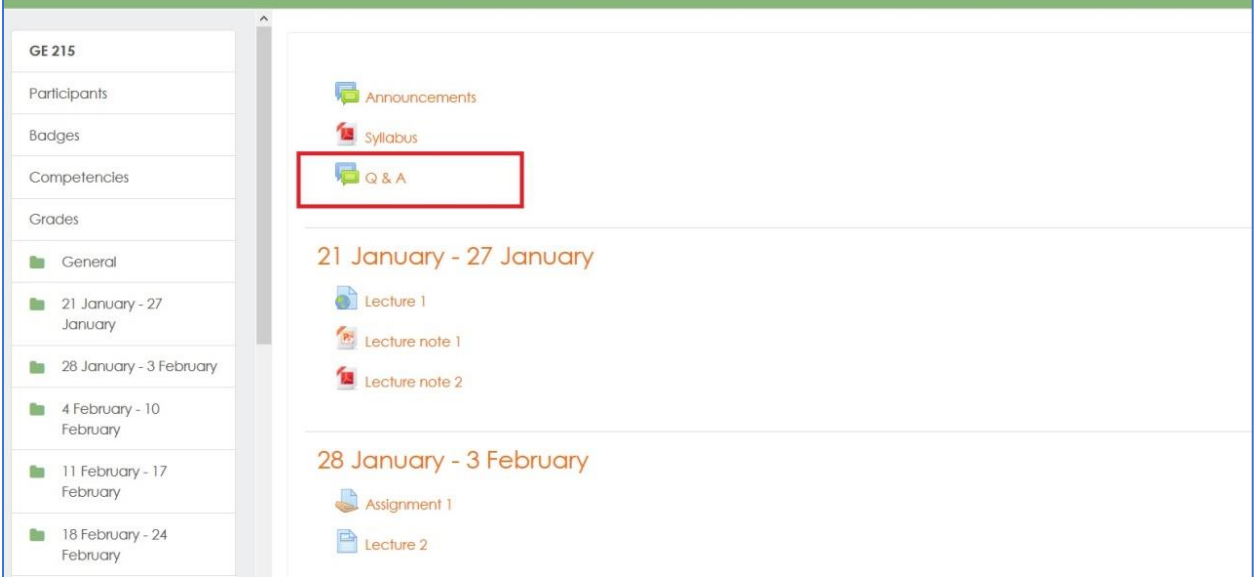

### <span id="page-20-2"></span>Step 2: Add a New discussion topic

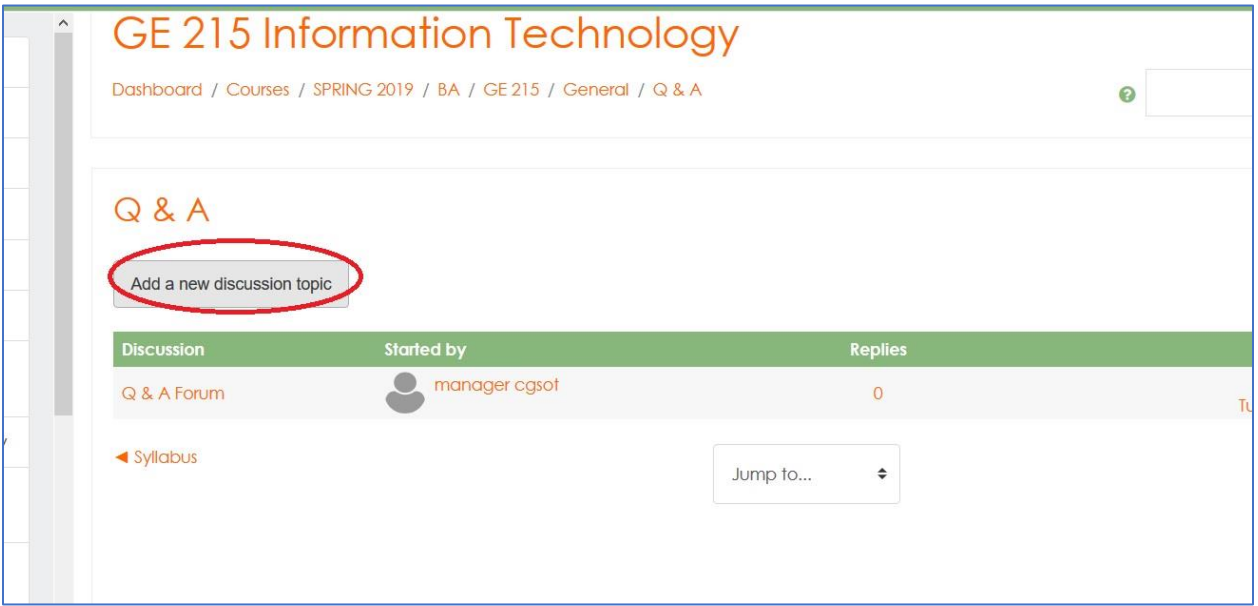

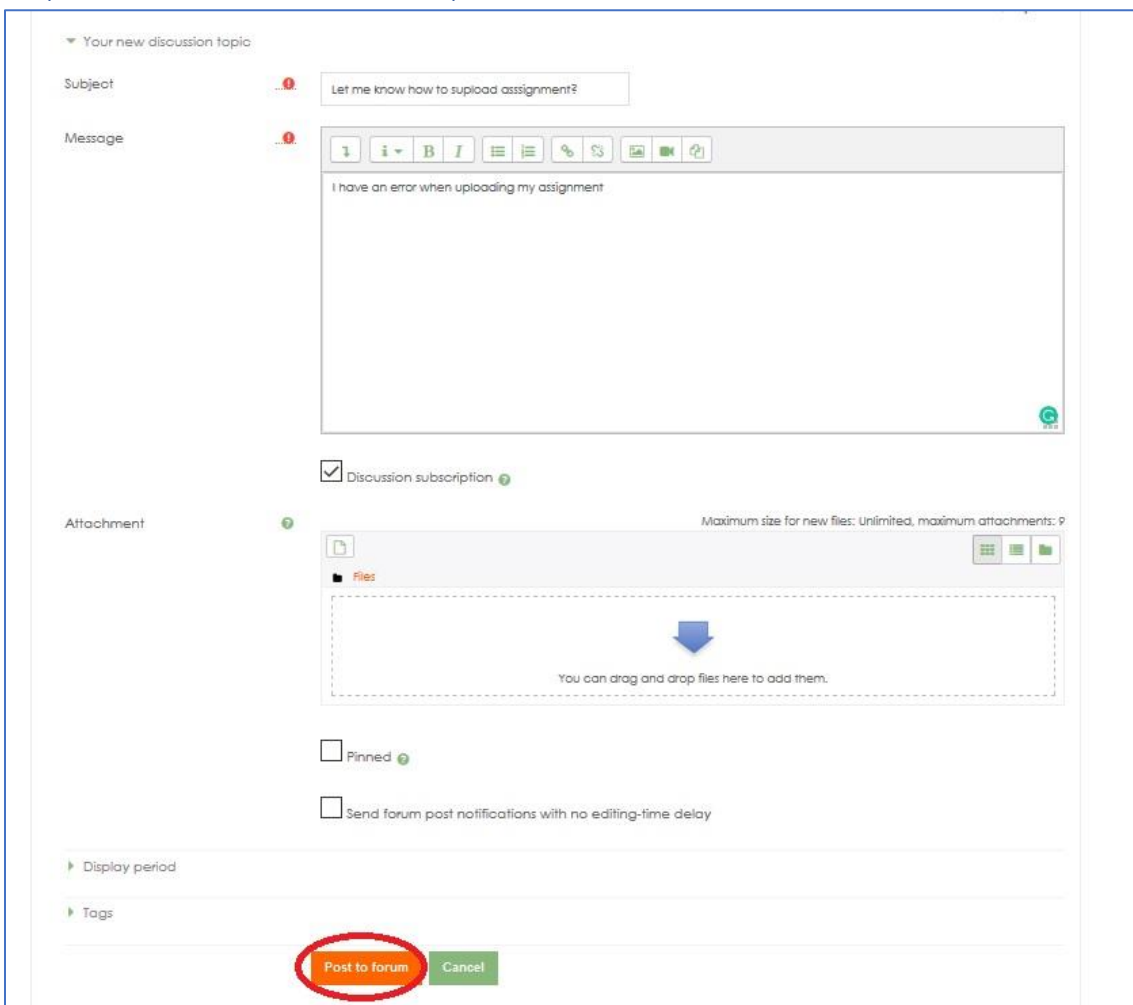

#### <span id="page-21-0"></span>Step 3: Post a New discussion topic

# Online Message Service

#### <span id="page-22-1"></span><span id="page-22-0"></span>Step 1: Dash Board

#### Find online users

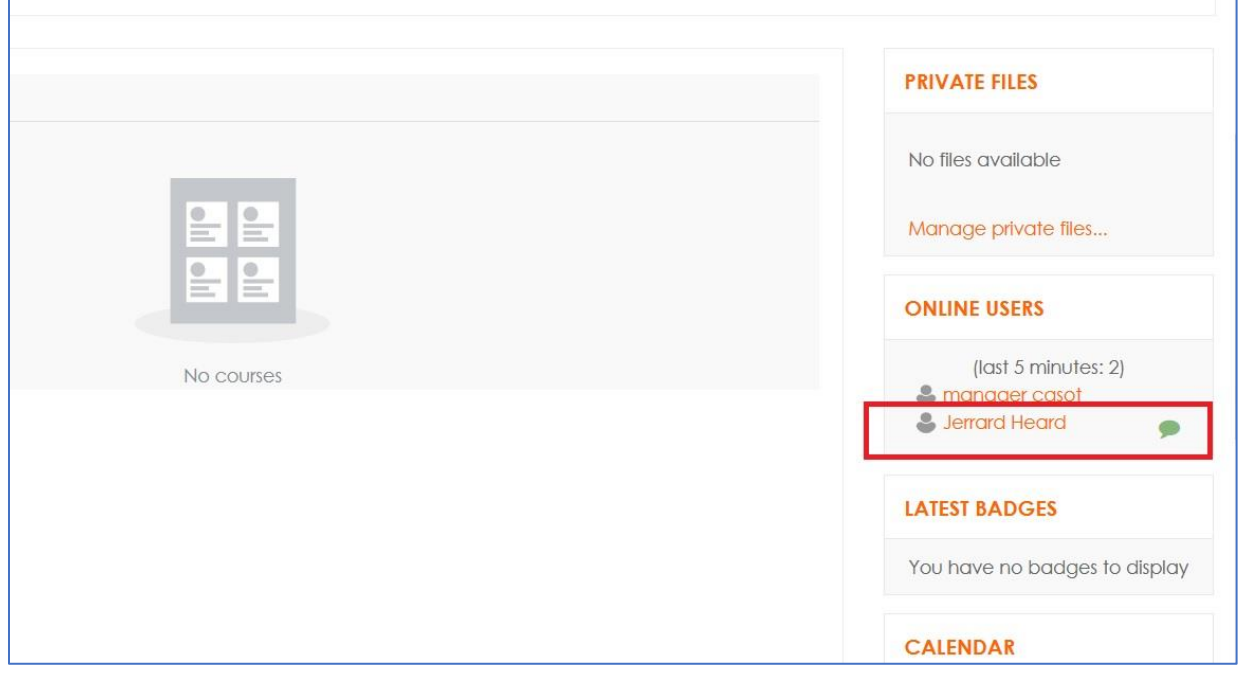

#### <span id="page-22-2"></span>Step 2: Select User and Click Message Icon

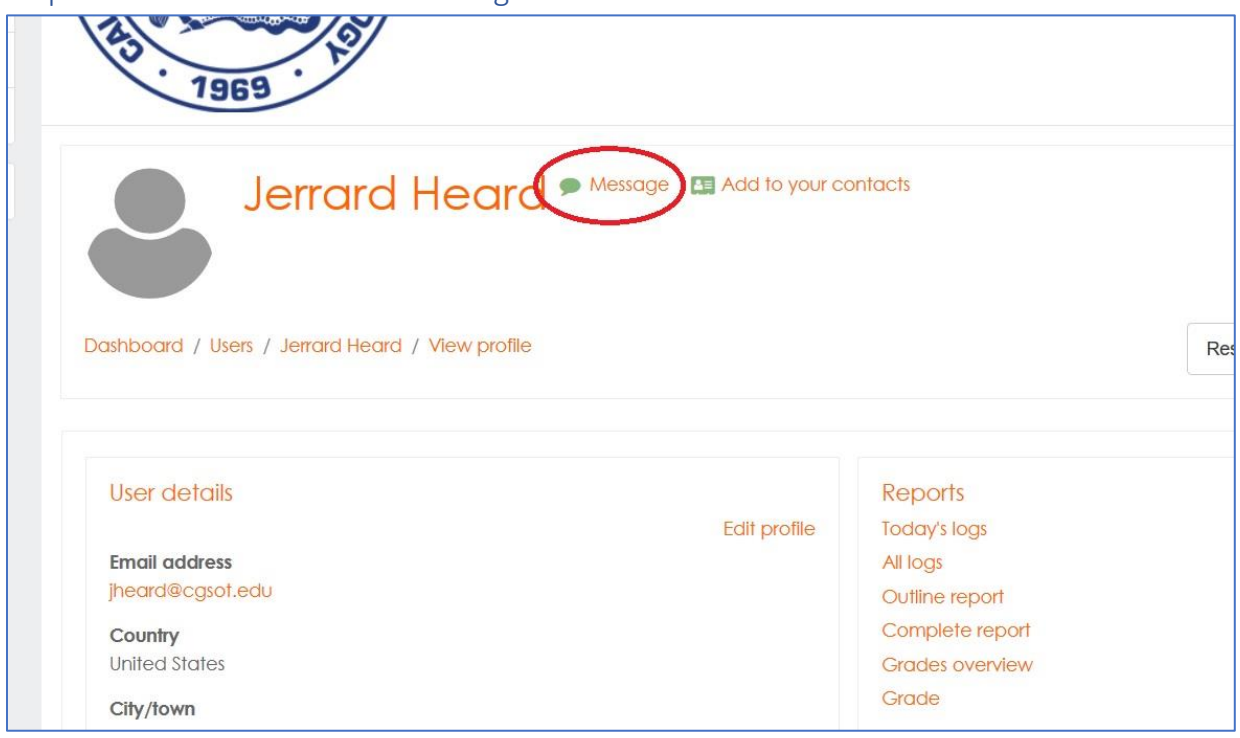

#### <span id="page-23-0"></span>Step 3: Message input and sending

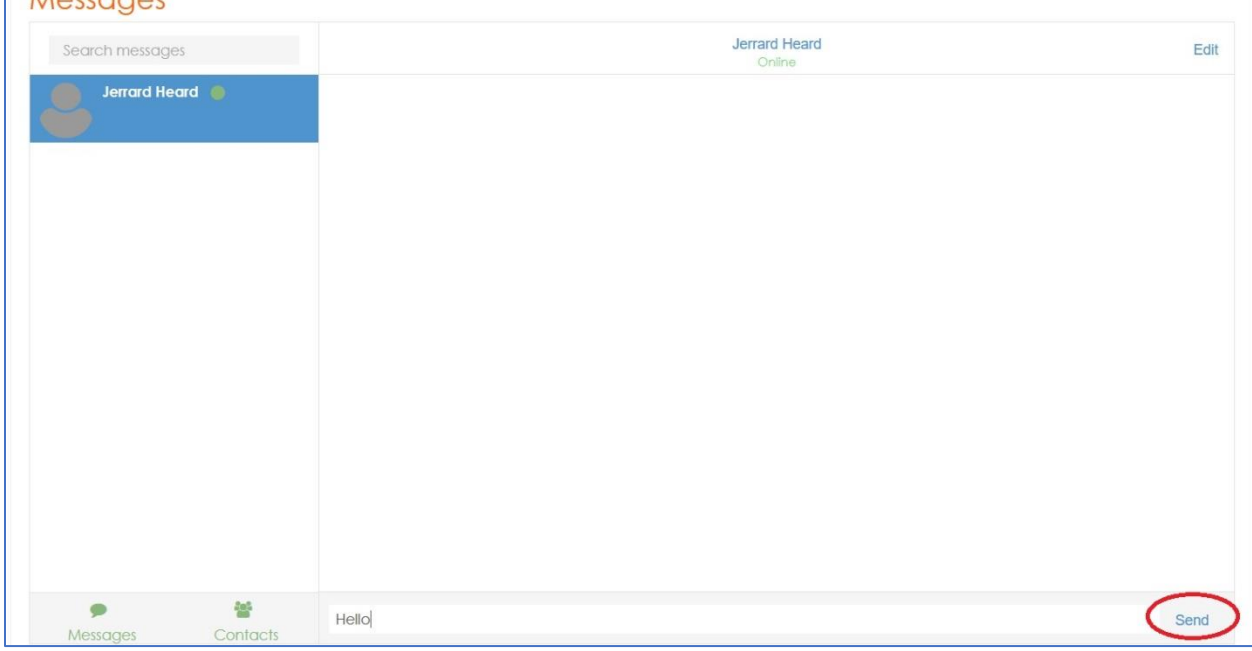

# <span id="page-23-1"></span>Step 4: Reply for Message

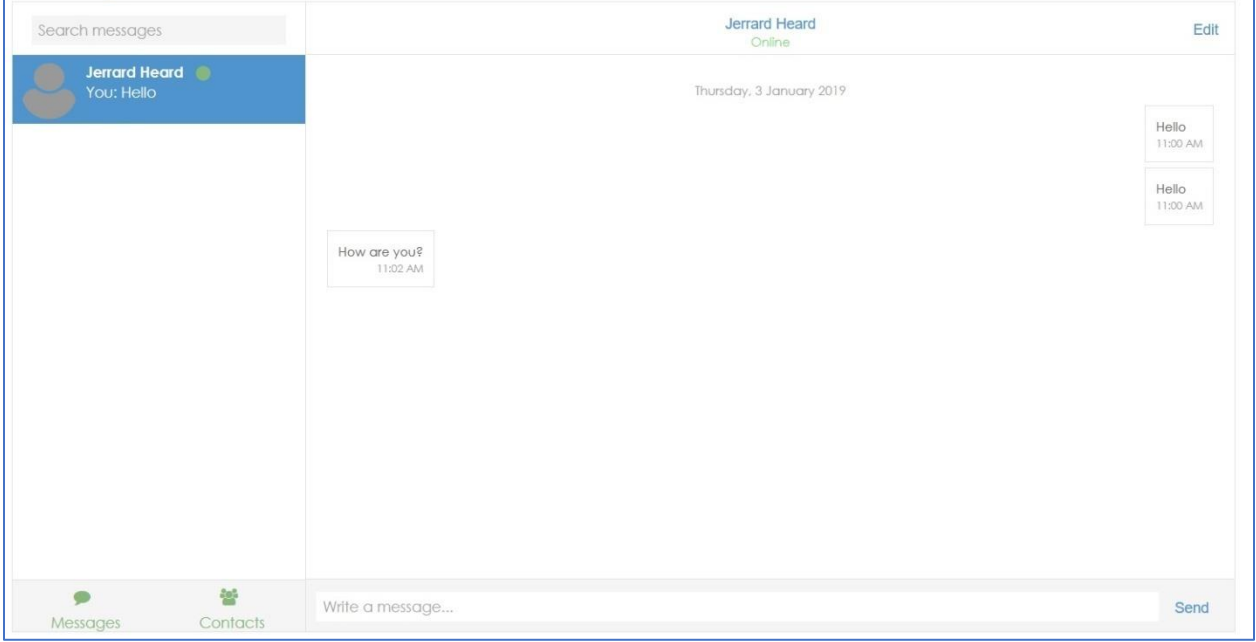

# Zoom Meeting

<span id="page-24-0"></span>Zoom is a video and web conferencing platform that gives authorized users the ability to host online meetings with up to 100 participants.

Zoom is a web and app based video conferencing service [\(http://zoom.us\)](http://zoom.us/).

CGSOT uses Zoom meeting with Moodle, supporting meeting creation, synchronization, grading, and backup/restore.

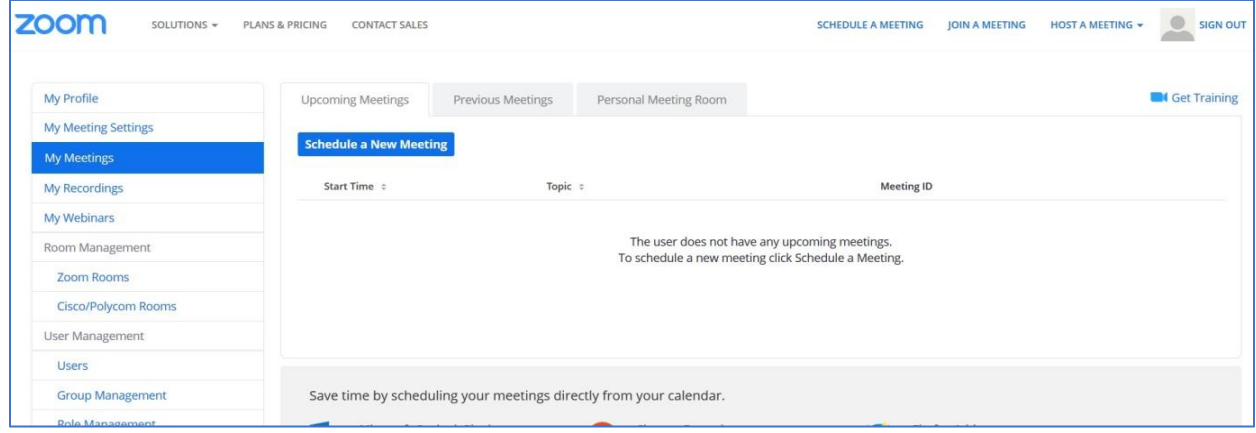

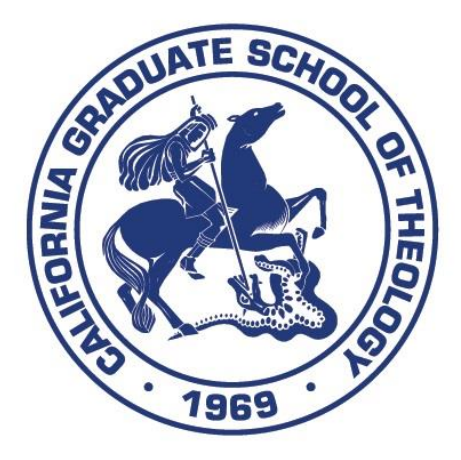

# **California Graduate School of Theology**

11277GardenGroveBlvd. GardenGrove,CA92843 Tel:(714)636-1722 Fax:(714)636-1725 www.cgsot.edu